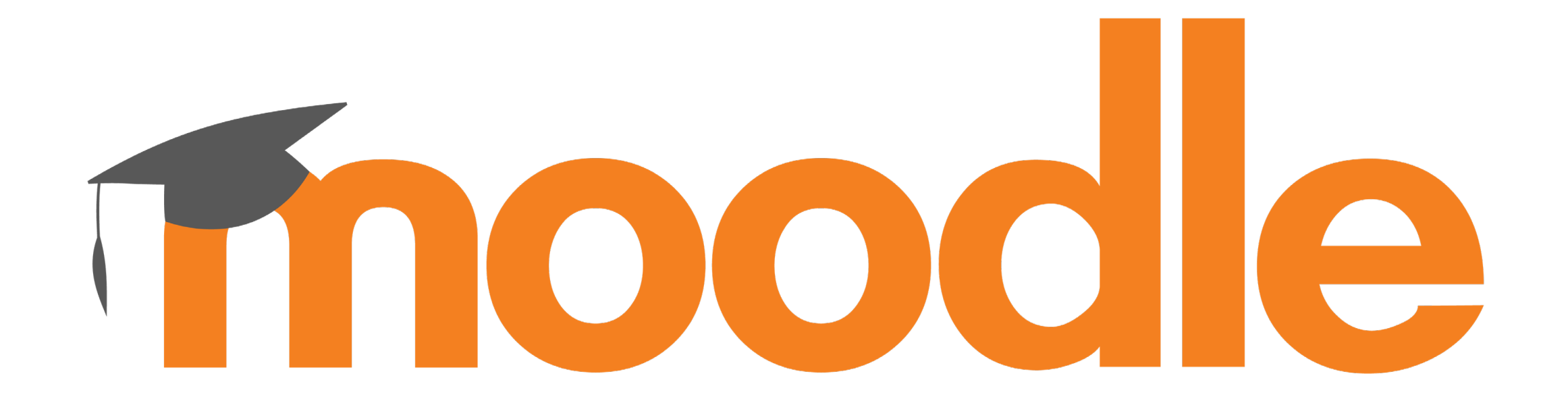

### **(Kollaboratives) Arbeiten In meinem Moodle-Kursraum Dateiabgaben & Interaktionen**

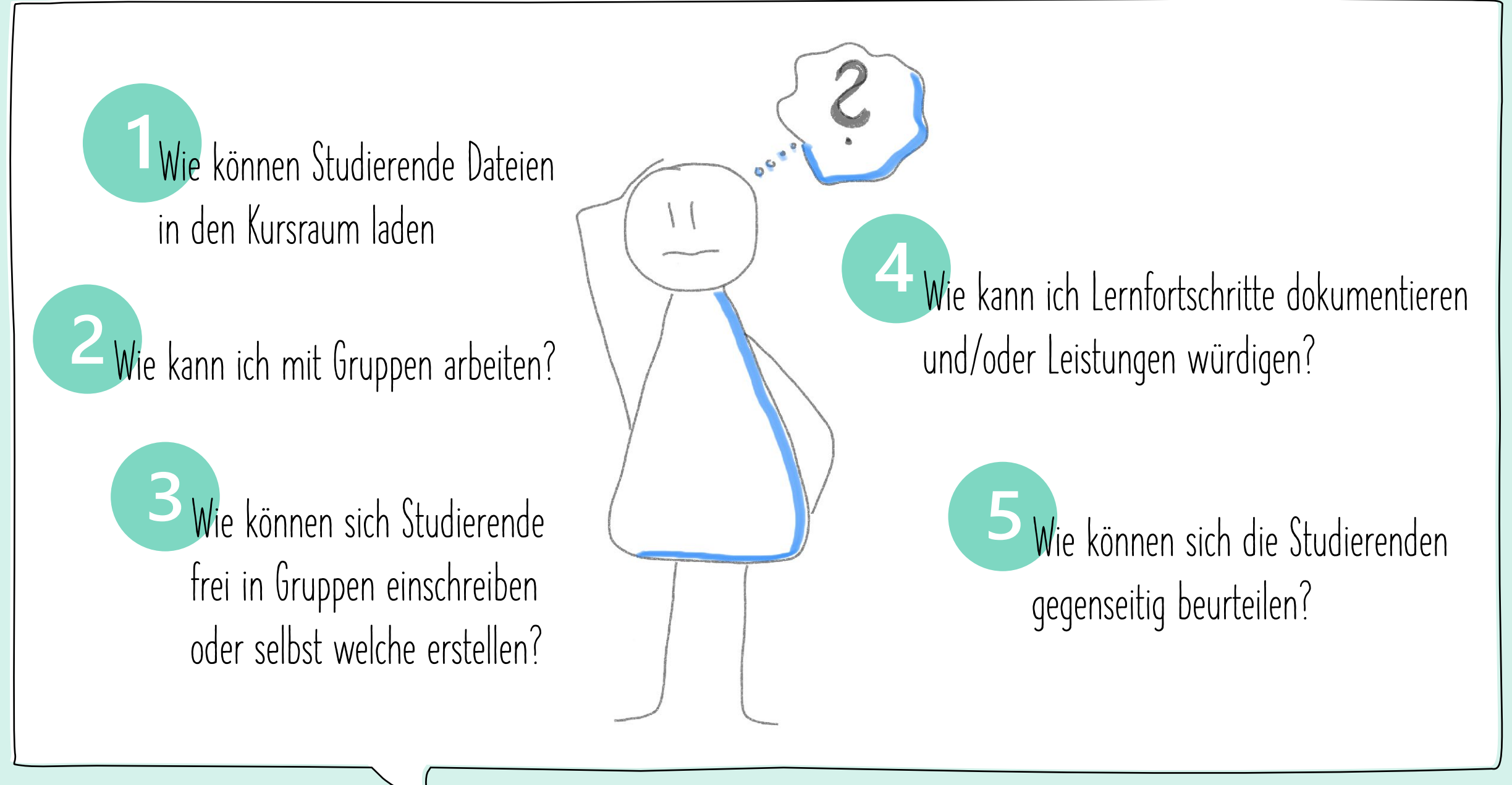

### **Wie können Studierende Dateien in den Kursraum laden?**

#### **Über die Aktivität: Aufgabe**

- Öffnen Sie Ihren Moodle-Kurs und schalten Sie die Bearbeitung ein.
- 2. Fügen Sie zum Kursraum die Aktivität **Aufgabe** hinzu und nehmen Sie die gewünschten Einstellungen vor.
- 3. Die Kursteilnehmer können in dieser Aktivität anschließend auf **Abgabe hinzufügen** klicken, um eine Datei hochzuladen – am einfachsten per Drag&Drop in das dafür vorgesehene Feld.
- Im Anschluss muss die Dateiabgabe bestätigt werden und sie erscheint im Kurs.

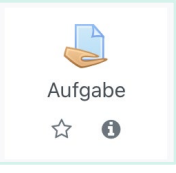

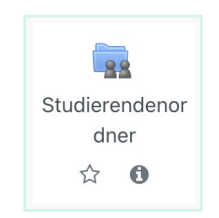

#### **Über die Aktivität: Studierendenordner**

Öffnen Sie Ihren Moodle-Kurs und schalten Sie die Bearbeitung ein. 2. Fügen Sie zum Kursraum die Aktivität **Studierendenordner** hinzu und nehmen Sie die gewünschten Einstellungen vor. 3. Die Kursteilnehmer haben innerhalb dieser Aktivität nun die Möglichkeit, Dateien über den Klick auf den entsprechenden Button hochzuladen.

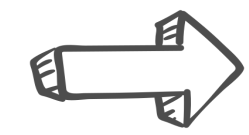

Nutzen Sie die Möglichkeit der Dateiabgaben für kollaboratives Arbeiten im Moodle-Kursraum und/oder um Arbeitsergebnisse aus Phasen des Selbststudiums (termingerecht) einzuholen.

## **Wie kann ich mit Gruppen arbeiten (1/3)?**

In den allgemeinen Kurseinstellungen stehen Ihnen **drei Gruppen-Modi** zur Verfügung. Nutzen Sie diese, um die Kursteilnehmenden im gesamten Kurs oder auch in einzelnen Aktivitäten in Gruppen einzuteilen und darin arbeiten zu lassen.

#### **Keine Gruppen**

Alle Kursteilnehmenden gehören zur Gesamtgruppe des Kurses. Die Teilnehmerliste kann nicht eingesehen werden.

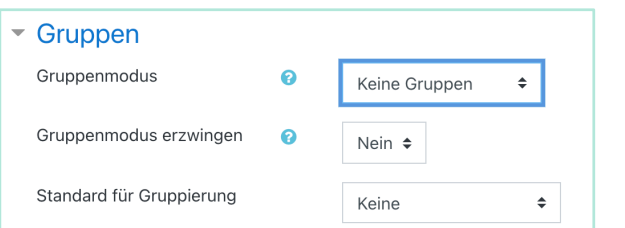

#### **Getrennte Gruppen**

Jede Gruppe sieht nur die Mitglieder der eigenen Gruppe – alle anderen Gruppen sind nicht zu sehen.

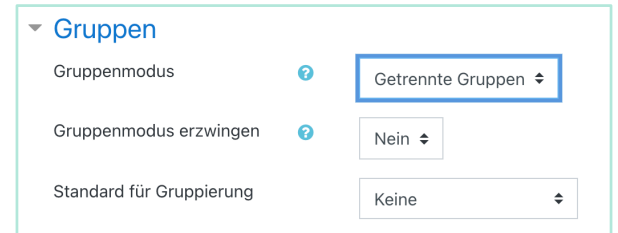

#### **Sichtbare Gruppen**

Die Gruppen arbeiten für sich, sehen jedoch die Mitglieder der anderen Gruppen.

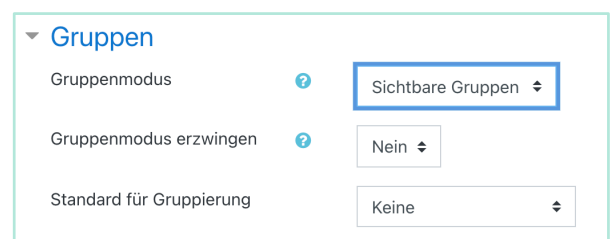

Der Gruppenmodus, der auf Kursebene definiert ist, ist der Standardgruppenmodus für alle Aktivitäten im Kurs.

## **Wie kann ich mit Gruppen arbeiten (2/3)?**

- Sie können für jede im Kurs verwendete Aktivität in den dortigen weiteren Einstellungen festlegen, ob und wenn ja, welcher Gruppenmodus verwendet werden soll.
- Aktivitäten im Kurs, die im Gruppenmodus betrieben werden, erlauben es Nutzerbeiträge nach Gruppenzugehörigkeit zu filtern. Wenn Sie z.B. bei einer Aktivität Aufgabe **Sichtbare Gruppen** oder **Getrennte Gruppen** einstellen, können Sie die Einreichungen so filtern, dass nur Beiträge einer ausgewählten Gruppe angezeigt werden.

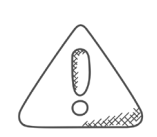

Den Gruppenmodus einer Aktivität können Sie nur dann nutzen, wenn in den Allgemeinen Kurseinstellungen bei **Gruppenmodus erzwingen** die Option **Nein** gewählt ist. Wenn diese Einstellung auf **Ja** gesetzt ist, dann gilt der im Kurs-Kontext festgelegt Gruppenmodus für alle Aktivitäten im Kurs und kann im Aktivitäten-Kontext nicht geändert werden.

# **Wie kann ich mit Gruppen arbeiten (3/3)?**

#### **So können Sie Gruppen anlegen:**

- 1. Öffnen Sie Ihren Moodle-Kursraum und klicken Sie oben rechts auf das Zahnrad und dann auf **Mehr …**
- 2. Aktivieren Sie den Reiter **Nutzer/innen** und klicken dort im gleichnamigen Abschnitt auf **Gruppen**.
- 3. Klicken Sie auf den Button **Gruppe anlegen**.
- 4. Nehmen Sie hier die notwendigen Eintragungen vor und speichern Sie Ihre Eingaben.
- 5. Über den Button **Nutzer/innen verwalten** in der Übersicht können Sie nun Teilnehmende in die angelegten Gruppen einschreiben.

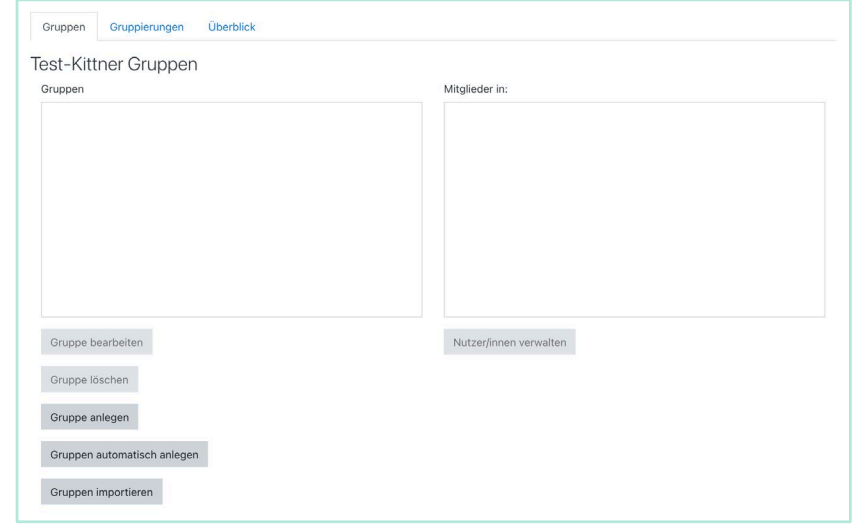

## **Wie können sich Studierende frei in Gruppen einschreiben oder selbst welche erstellen (1/2)?**

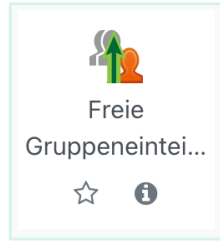

#### **Aktivität: Freie Gruppeneinteilung**

Nutzen Sie diese Aktivität in Ihrem Kurs, um den Teilnehmenden eine Freie Gruppeneinteilung zu ermöglichen oder sich in bestehende Gruppen einzutragen. Dabei können Sie festlegen, wie viele Gruppenmitglieder es minimal und/oder maximal geben darf.

- Teilnehmende können (sofern sie noch keiner Gruppe angehören) Gruppen erstellen, diesen eine Beschreibung geben und mit einem Passwort schützen
- Teilnehmende können Gruppen auswählen und betreten oder diese verlassen
- Betreuer/innen können bei Bedarf zu Gruppen hinzugefügt werden
- Gruppendaten können als CSV-Datei heruntergeladen werden

## **Wie können sich Studierende frei in Gruppen einschreiben oder selbst welche erstellen (2/2)?**

#### **Die Aktivität** Freie Gruppeneinteilung **in den Kurs einbinden**

- 1. Öffnen Sie Ihren Moodle-Kursraum und aktivieren Sie den Bearbeitungsmodus.
- 2. Fügen Sie die Aktivität **Freie Gruppeneinteilung** zum Kurs hinzu.
- 3. Vergeben Sie einen Namen und (optional) eine Beschreibung.
- 4. Legen Sie alle gewünschten weiteren Einstellungen fest.
- 5. Speichern Sie Ihre Eingaben.

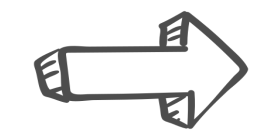

Die Kursteilnehmenden können sich nun in Gruppen einschreiben oder eigene Gruppen erstellen.

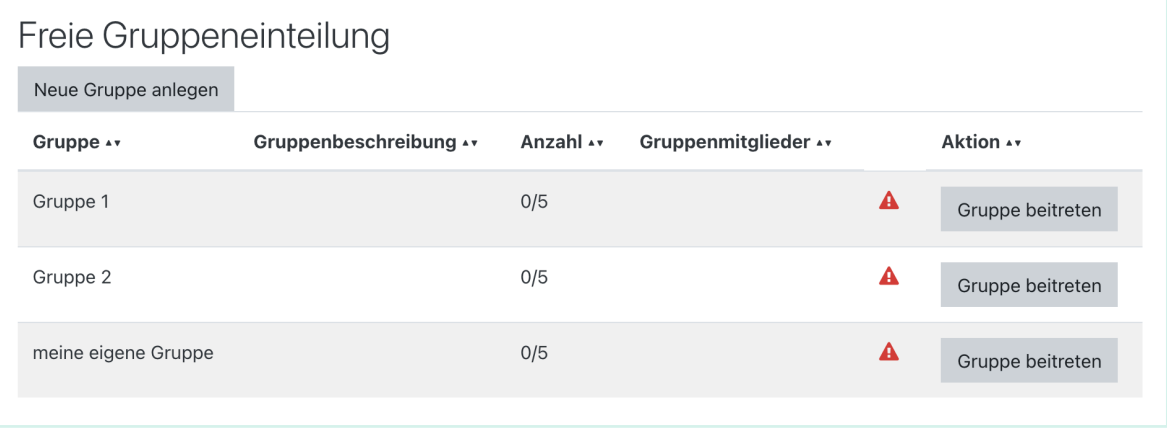

## **Wie kann ich Lernfortschritte dokumentieren und/oder Leistungen würdigen (1/2)?**

Nutzen Sie **Badges** (Auszeichnungen) in Moodle, um Lernfortschritte zu dokumentieren und/oder um Leistungen Ihrer Kursteilnehmenden zu würdigen. Legen Sie Kriterien fest, anhand derer Badges im Kurs verliehen werden oder verleihen Sie diese manuell an ausgewählte Teilnehmende.

U Badges

**Badges** 

Badges von Moodle - Lernplattform der Friedrich-Schiller-Universität Jena:

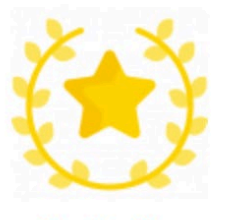

Gratulation

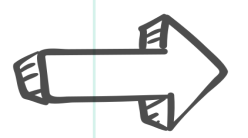

Verliehene Badges sind für die Kursteilnehmenden in deren Nutzerprofil zu sehen.

## **Wie kann ich Lernfortschritte dokumentieren und/oder Leistungen würdigen (2/2)?**

#### **Badges für Ihren Moodle-Kursraum anlegen & verleihen**

- 1. Öffnen Sie Ihren Moodle-Kursraum und klicken Sie oben rechts auf das Zahnrad und dann auf **Mehr …**
- 2. Im Abschnitt **Badges** in der Kursadministration können Sie **Badges verwalten** oder einen **Neuen Badge anlegen**.
- 3. Wenn Sie einen neuen Badge anlegen wollen, nehmen Sie die Grundeinstellungen vor, ein Bild hoch und speichern Ihre Eingaben.
- 4. Wenn Sie nun in der Übersicht auf den Namen des Badges klicken, können Sie diesen verleihen, indem Sie im Reiter Empfänger/innen auf den Button

**Badge verleihen** klicken und dann die gewünschten Personen auswählen.

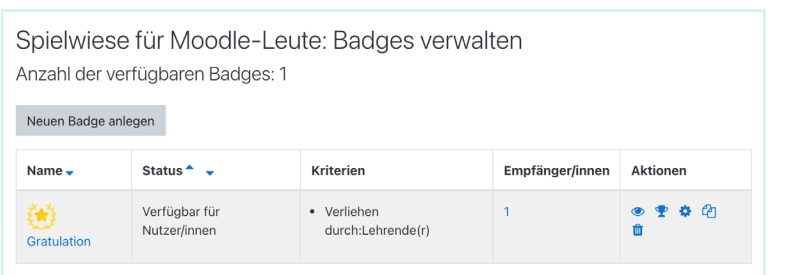

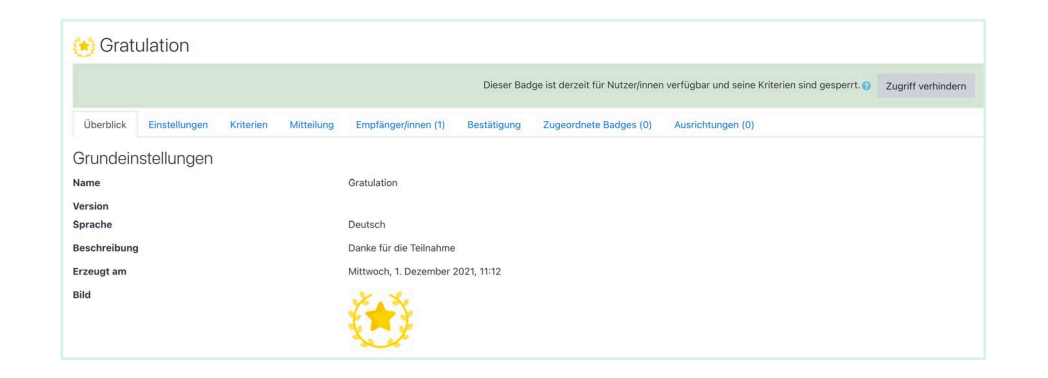

## **Wie können sich die Studierenden gegenseitig beurteilen (1/2)?**

#### Gegenseitige Beurteilung

#### **Aktivität: Gegenseitige Beurteilung**

Bei dieser Aktivität handelt es sich um eine Peer-Assessment-Aktivität – sie funktioniert ähnlich wie die Aktivität Aufgabe, bietet aber zahlreiche weitere Optionen. Einreichungen können hier nach mehreren Kriterien bewertet werden; die Bewertungsform wird vom Trainer festgelegt.

- Die Teilnehmenden können beliebige digitalen Inhalte (Dateien), wie z.B. textverarbeitete Dokumente oder Tabellenkalkulationen einreichen und mit dem Texteditor auch direkt Text in ein Feld eingeben.
- Die Einreichungen werden anhand eines festgelegten Beurteilungsbogens mit mehreren Kriterien bewertet. Die Teilnehmenden haben die Möglichkeit, eine oder mehrere Einreichungen der Anderen zu beurteilen. Einreichungen und Bewerter können bei Bedarf anonym bleiben.
- Die Teilnehmenden erhalten in einer gegenseitigen Beurteilung zwei Bewertungen eine Bewertung für ihre Einreichung und eine Bewertung für die Beurteilung der Einreichungen ihrer Kollegen. Beide Noten werden in einer Gesamtbewertung festgehalten.

## **Wie können sich die Studierenden gegenseitig beurteilen (2/2)?**

#### **Die Aktivität** Gegenseitige Beurteilung **konfigurieren**

- 1. Öffnen Sie Ihren Moodle-Kursraum und aktivieren Sie den Bearbeitungsmodus.
- 2. Fügen Sie die Aktivität **Gegenseitige Beurteilung** zum Kurs hinzu.
- 3. Vergeben Sie einen Namen und (optional) eine Beschreibung.
- 4. Die Punktestrategie legt fest, welche Beurteilungsform genutzt wird. (**Achtung:** Die Punktestrategie kann **nicht mehr geändert** werden, sobald Sie sich in der Einreichungsphase der Aktivität befinden.
- 5. In den Beurteilungseinstellungen können Sie die Selbstbeurteilung aktivieren, damit die Teilnehmenden auch ihre eigenen Arbeiten nach festgelegten Kriterien beurteilen.
- 6. Nehmen Sie alle weiteren gewünschten Einstellungen vor und speichern Sie Ihre Eingaben.

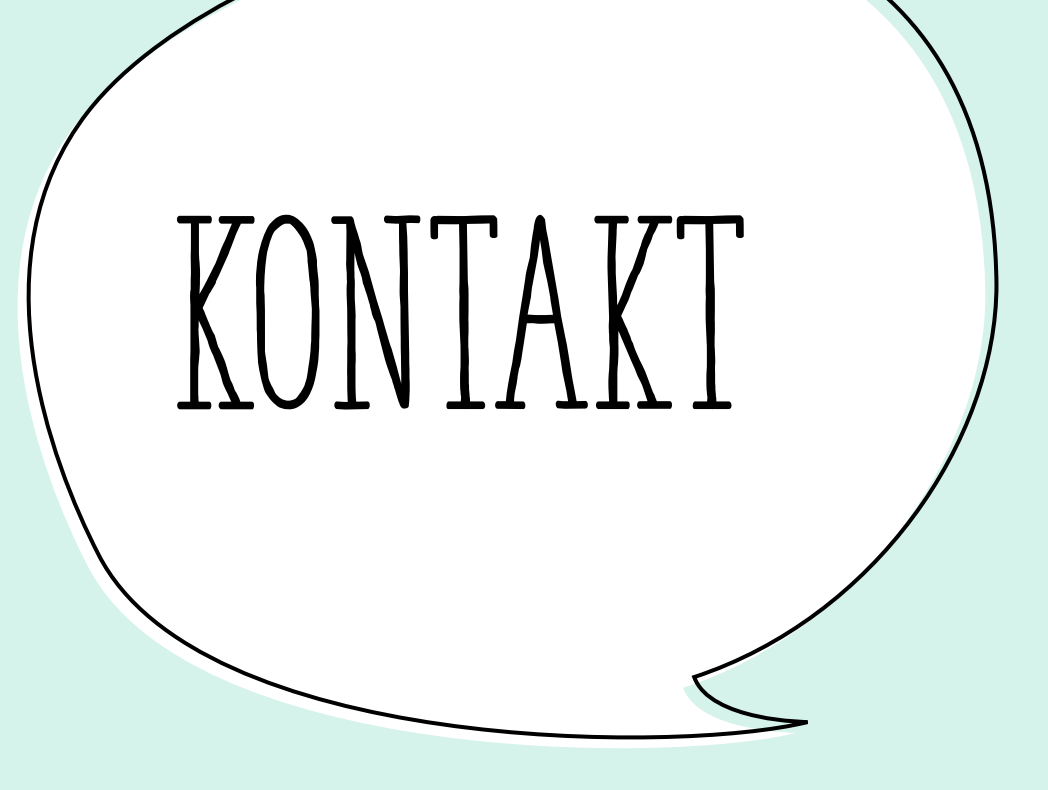

**Moodle an der Friedrich-Schiller-Universität Jena**

**Bei Fragen, Wünschen oder Anregungen ist das Moodle-Team erreichbar über [moodle@uni-jena.de](mailto:moodle@uni-jena.de) oder ein [Service-Desk-Ticket](https://servicedesk.uni-jena.de/plugins/servlet/desk/portal/121/create/709).**